# **令和5年度(2023年度)保育所入所の継続確認について**

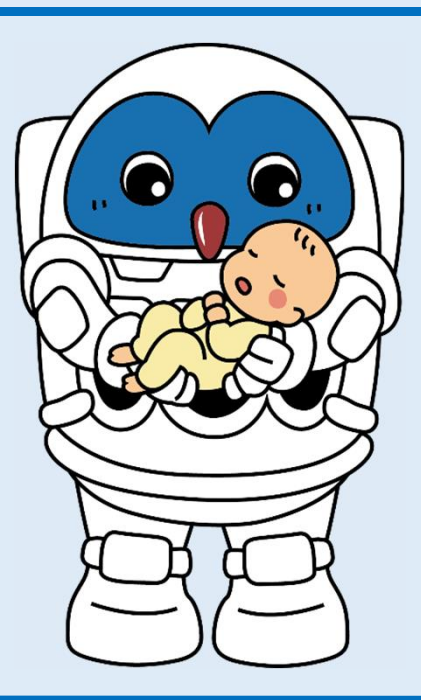

#### 問合せ先 **つくば市役所ホームページ**

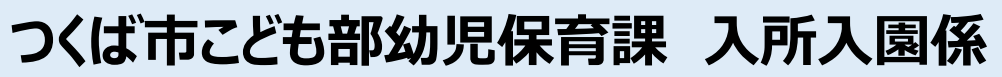

〒305-8555 茨城県つくば市研究学園一丁目1番地1

**TEL:029-883-1111(内線1553・1554)**

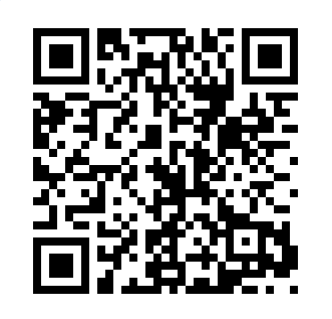

**(保育所)**

## **令和5年度継続確認について**

**継続確認の対象者**

保育所等を利用していて、つくば市に申請児童の住民登録がある方 (令和5年9月1日時点在籍者)※令和5年度5歳児クラス在籍者を除く

〇令和6年3月31日までに退所する場合も、継続確認の申請は必要です。

**申請期間**

令和5年10月20日(金)~令和5年11月20日(月)16時30分

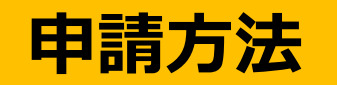

「いばらき電子申請・届出サービス」から電子申請 ※利用施設から配布されるお知らせに記載のQRコードからご申請ください。

#### **1.必要書類の準備**

「保育にあたれない証明書」を準備します。勤務先が発行する「就労証明書」などの各種 証明書は、発行に時間がかかる場合が多いので、早めに準備をお願いします。 ※提出日時点で3か月以内の証明日のものが有効です。

#### **保育にあたれない証明書**

対象者に配布されるお知らせや、入所のご案内を参考にして該当する書類をご準備くださ い。原則として父母ともに必要です。(ひとり親を除く) ※各種証明書の様式は、下記URLからダウンロード可能です。

#### 〇つくば市公式ホームページ:入所のご案内・各種申請書

https://www.city.tsukuba.lg.jp/soshikikarasagasu/kodomobuyojihoikuka/gyomuannai/1/1002907.html

#### **2.機器の準備**

インターネットに接続できる環境と、パソコン・スマートフォンが必要になります。 ※継続確認の手続きは、マイナンバーカードを利用した個人認証(電子署名)は不要です。

### **① 申請者の利用者登録 ※既にいばらき電子申請・届出サービスの利用者登録がお済の方は、次ページへお進みください。**

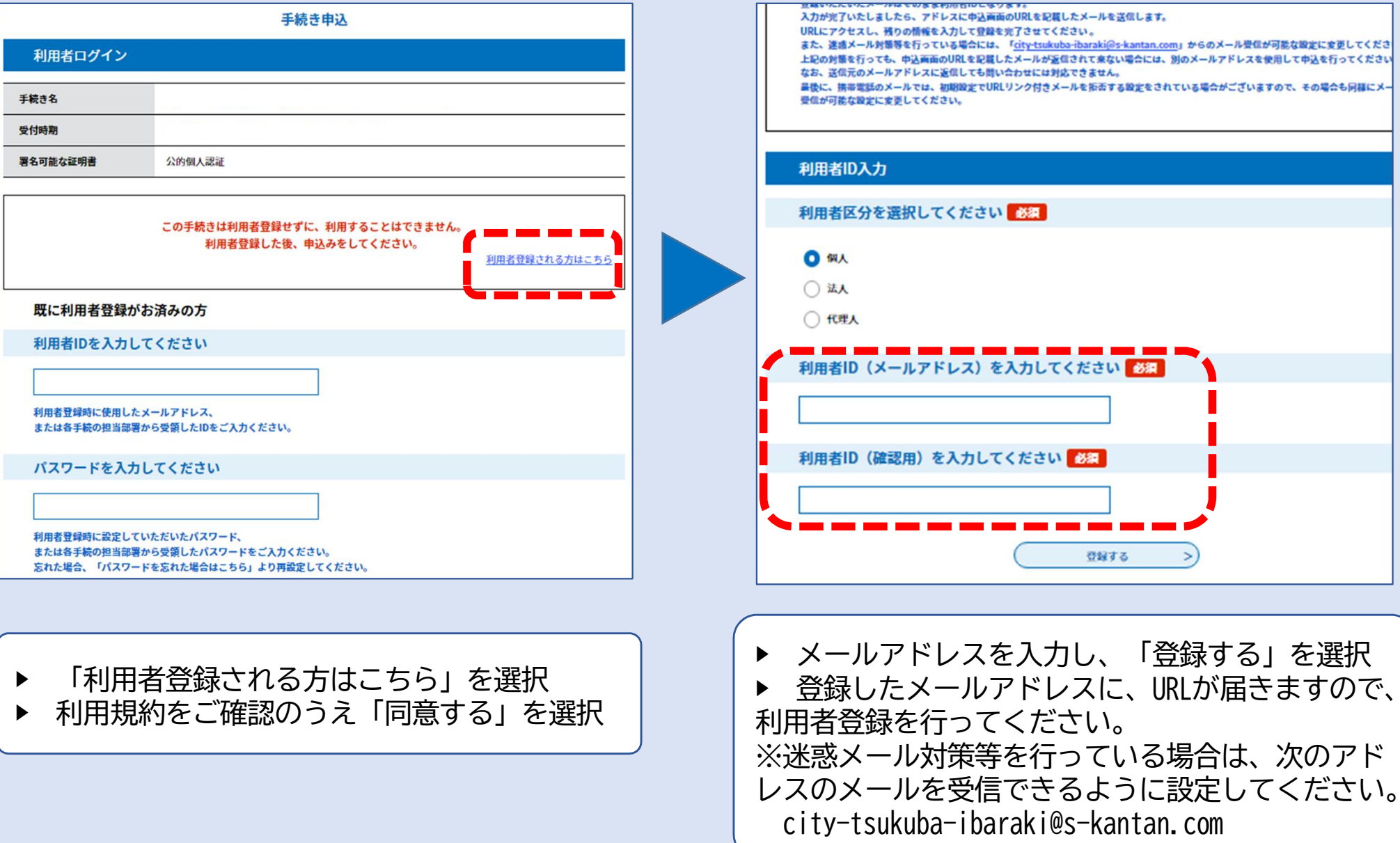

## **② ログイン・申込内容の入力**

利用者登録が完了後、再度該当の申込を選択し、登録した利用者IDとパスワードでログインしてくだ さい。ログイン後、入力項目に従って必要事項を入力してください。

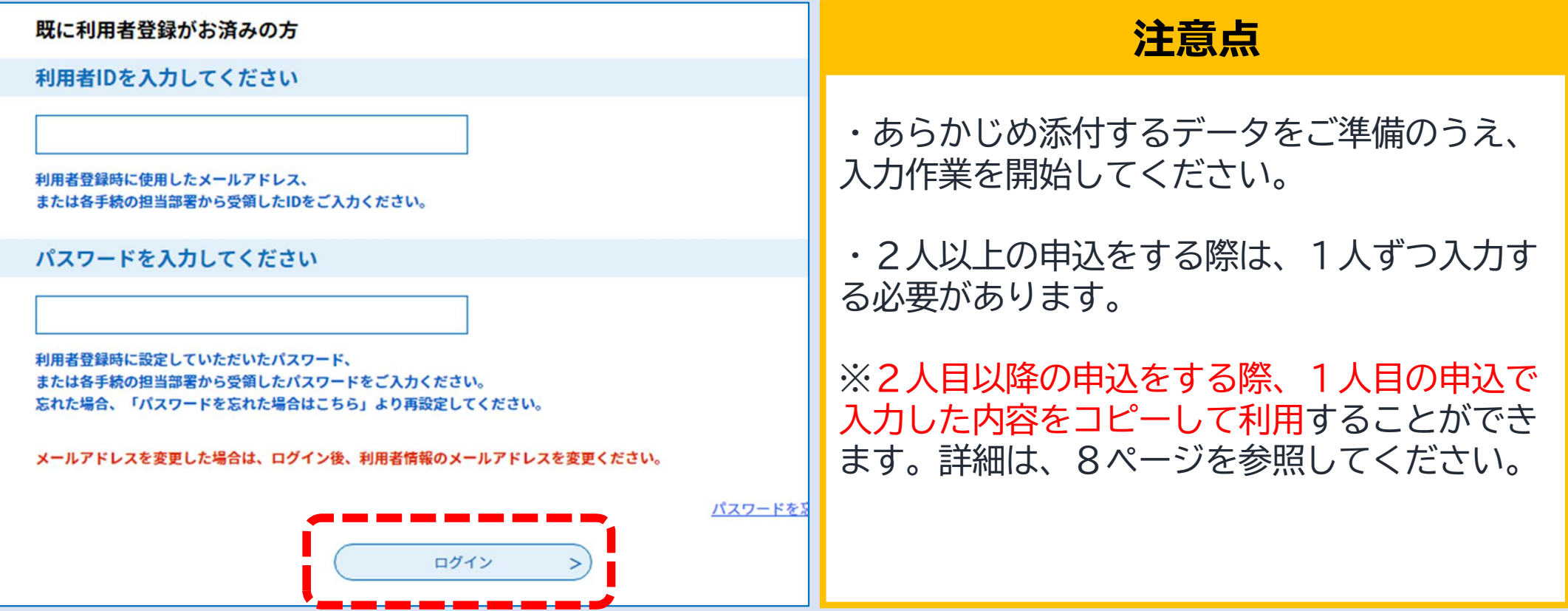

※事前にホームページに掲載されている入力フォームから入力項目を確認しておくとスムーズに入力が 可能です。

## **電子申請の流れ**

## **③ ログイン・申込内容の入力(機能紹介1)**

#### **入力時の注意点**

○システムの都合上、作業時間が120分を超えるとタイムアウトし、入力内容がすべて消えてしまいます。

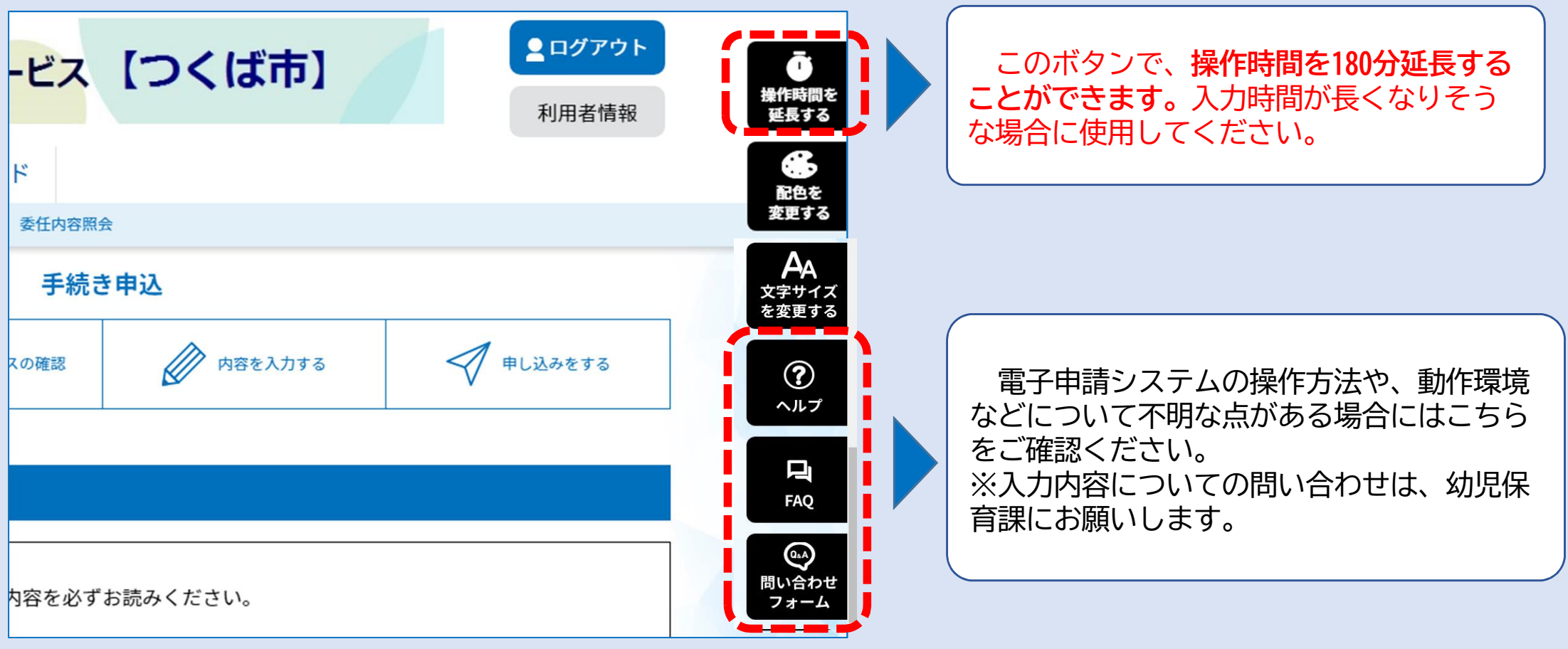

※お使いの端末により、画面やボタンの表示場所が異なる場合がありま す。スマートフォンの場合は、画面右上のメニューからご利用ください。**5**

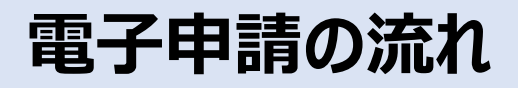

### **④ ログイン・申込内容の入力(機能紹介2)**

#### 申込時に入力した内容を、一時保存・読み込みを行うことができます。ご利用の際は、入 力フォームの一番下に保存・読み込み用のボタンをご使用ください。

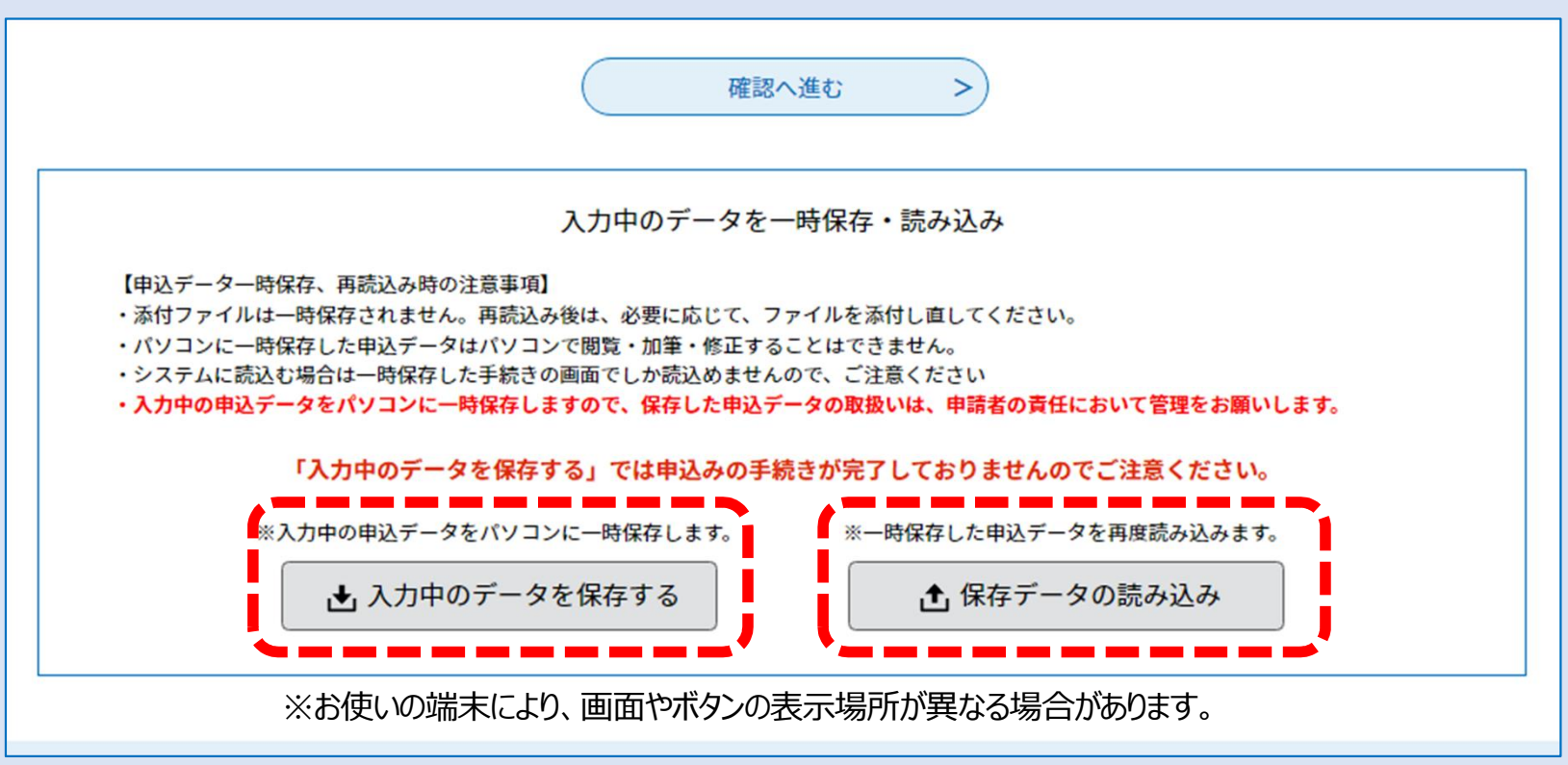

スマートフォンからの申込の場合、一時保存データの保存期間は7日間となりますので、ご注意ください。

#### **⑤ 申込内容の入力(画像データの添付)**

「保育にあたれない証明書」については、原本を写真撮影し、画像データを添付してください。 (PDFファイル等での添付も可) ※画像を撮影する場合は、記載事項がすべて収まるように縦方向で撮影してください。

#### ※証明書の再提出を依頼する場合がありますので、原本は大切に保管しておいてください。

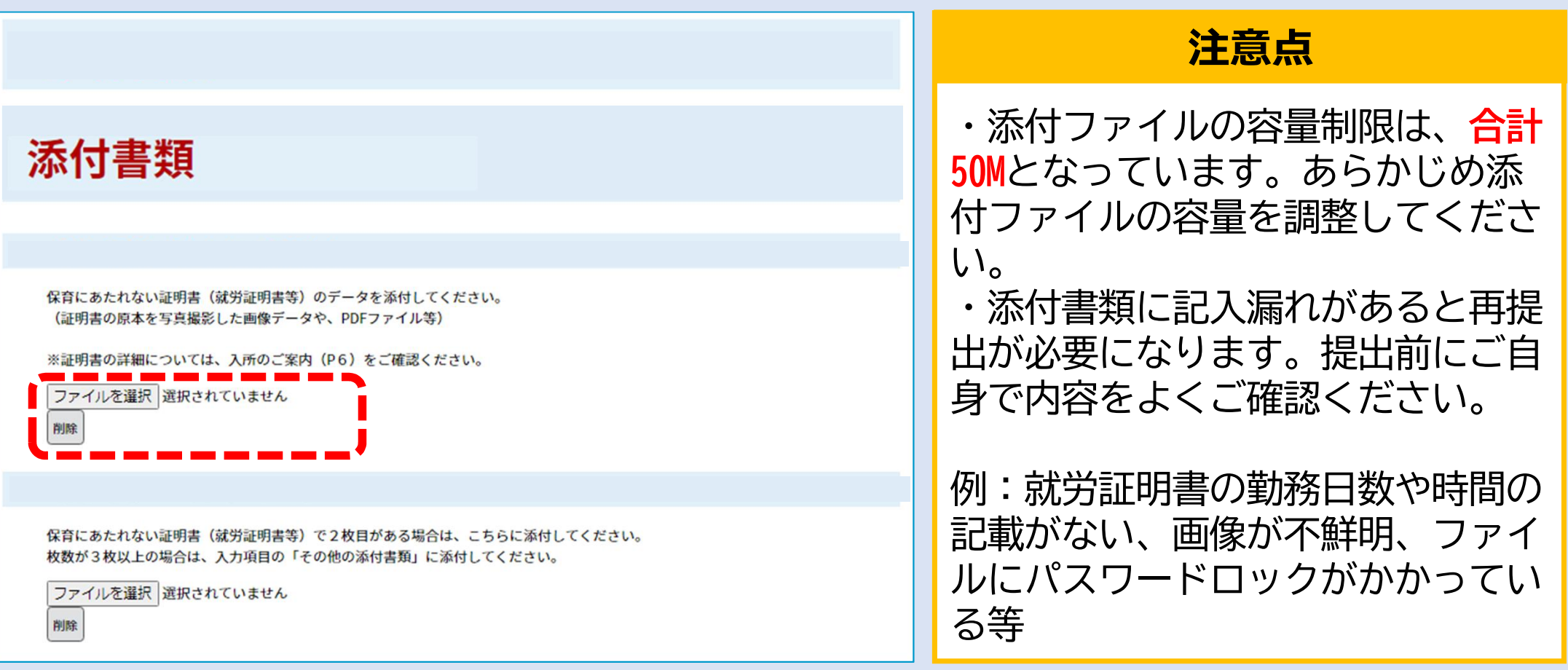

**7**

## **電子申請の流れ**

#### **⑥ 入力完了・申込** その他の添付書類-5 **エラーの修正について** ファイルを選択 選択されていません 削除 確認へ進む 入力が必須となっている項目が入力されていない 入力中のデータを一時保存 場合は、該当箇所が黄色く表示されます。 【申込データ一時保存の注意事項】 · cookieデータを削除した場合、一時保存時と別の端末又はプラウザを使用した場合は、「一時保存申込」リンクは表示されません。 ・同じ手続きで何度も一時保存した場合は、最後に保存したデータが表示されます。 ·一時保存データは、7日間電子申請システムに保存します。(7日を経過すると自動削除します) 表示されたエラー項目をすべて修正しないと申込 ・保存した申込の再開には、「利用者ログイン」または「パスコード」が必要です。 · 「パスコード」は、一時保存完了画面に表示されます。忘れないように記録してください。(ログインせず申込む場合、必要となります) ・申込の再開後に再度一時保存を行う場合、一時保存データは上書きされます。 が完了しません。 「入力中のデータを保存する」では申込みの手続きが完了しておりませんのでご注意ください。 → 入力中のデータを保存する

申込内容の確認

**8**

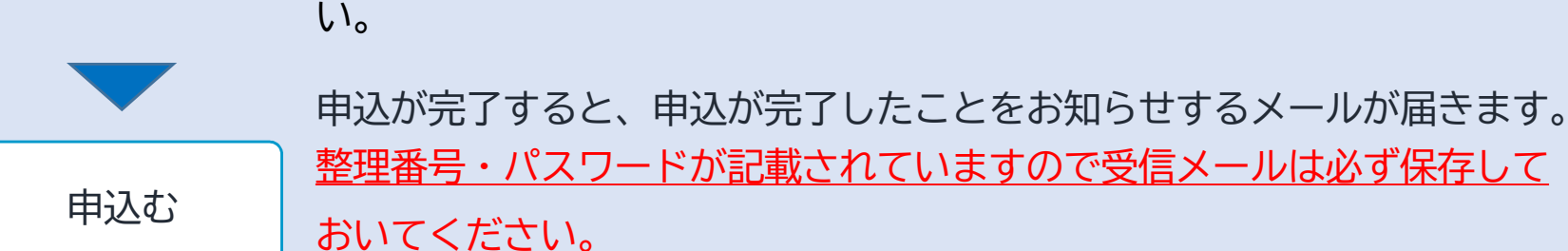

必要事項の入力後、ページ下部の「確認へ進む」を選択してください。

続いて、申込内容を確認の上、ページ下部の「申込む」を選択してくださ

## **電子申請の流れ**

## **⑦ 2人目以降の申込をする場合**

きょうだいで2人以上の申込をする場合、最初に申込を した内容をコピーして申込むことができます。

※1人目の申込を正常に完了しておく必要があります。

【再申込の手順】※1人目の申込完了後に実施してください。

- ① 電子申請サービスにログインする
- ② 「申込内容照会」を選択
- ③ コピーする手続きの「詳細」を選択
- ④ ページ下部の「再申込する」を選択
- ⑤ 入力内容を2人目の情報に修正し、申込を完了させる

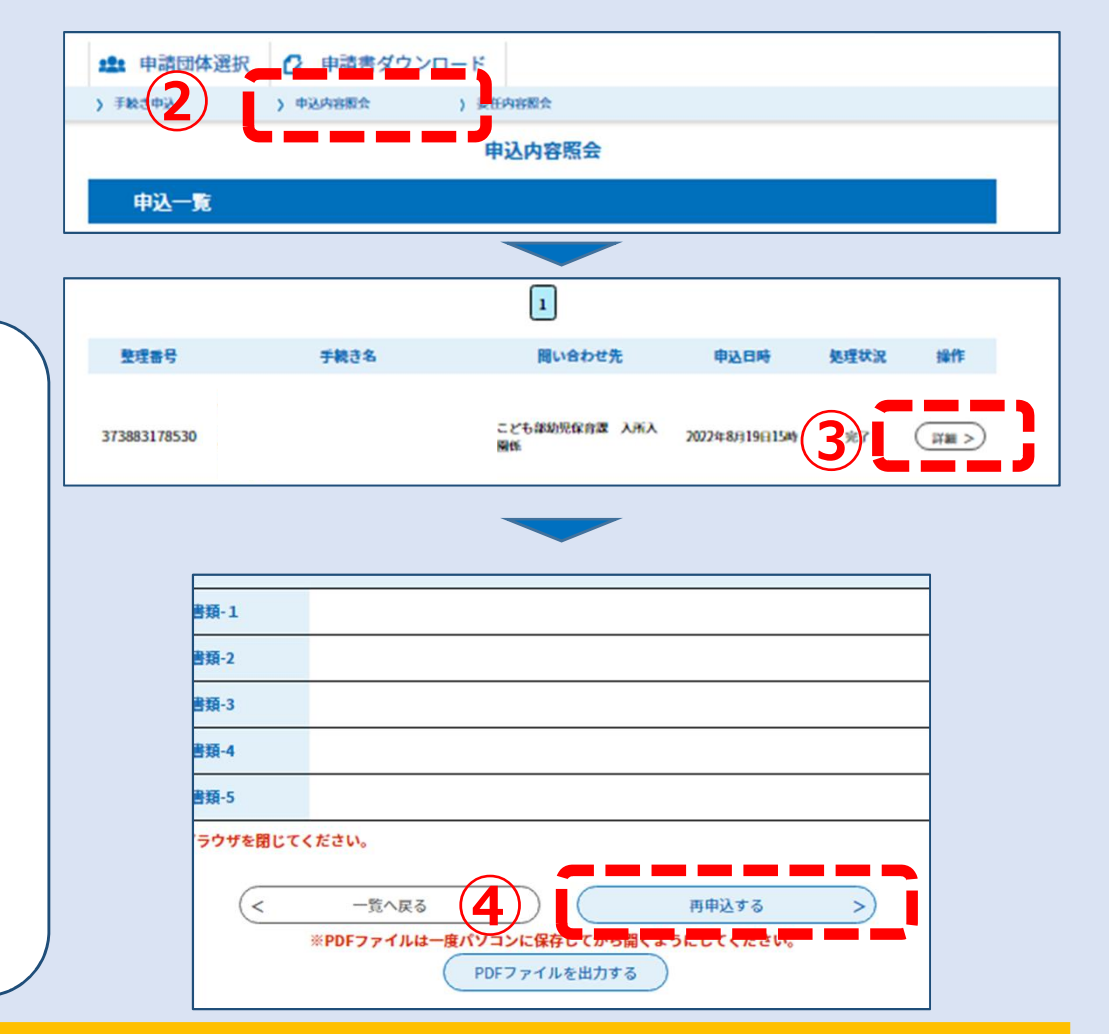

#### コピーして2人目以降の児童の申込をする場合の注意

- ・申込をする児童の情報:2人目以降の児童の情報に修正してください。
- ・世 帯 員 の 情 報 :1人目の児童の情報を加え、申込をする児童の情報を世帯員から削除してください。

#### **⑧ 注意事項・内容の確認**

- ・入力日時点の状況を入力してください。
- ・同居している方が全て入力されているかご確認ください。
- ・原則、祖父母の保育にあたれない証明書は不要です。※祖父母が保護者である場合は必要

◎就労証明書の時間や日数の記載漏れや誤記が多くみられます。発行された証明書の内容を、ご自 身でよく確認してからご提出をお願いいたします。

◎認定基準が満たされていない場合や虚偽の記載がある場合は、教育・保育給付認定を取り消す ことがあります。

#### **⑨ 申請後について**

明らかな不備があった場合には、幼児保育課から電話等でご連絡する場合があります。

**※不備がない場合は、郵送などでの完了連絡はありません。次年度も継続して入所となります。**